## *Overview*

In order to meet the challenge of overcoming traditional barriers to continuing education, CRANA*plus* has recognised the need for health professionals to access innovative educational delivery methods. The eRemote platform assists in maintaining lifelong learning in health with its diversity and pressure on resourcing in remote and rural practice.

For more information about education services go to www.crana.org.au and click on *Education*.

## *Login*

The website is www.eremote.crana.org.au

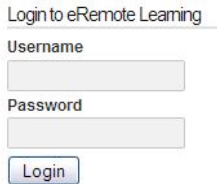

You can also login to eRemote Learning from the CRANA*plus* website.

### **Username**

Your Username will be your email address.

### **Password**

The password for the first login will be provided to you by email, but you will be required to select your own after your first login. Your password will need to have at least one number in it and be at least 6 characters long (for example *abcde1*). It will also be cAse sensitive (not *Abcde1*).

# *Changing your Profile*

After login, you can change your profile.

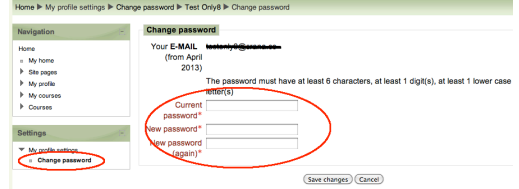

To change your profile, click on My Profile Settings on the lower part of the left column.

**eRemote Learning**

**User Guide**

Invalid login, please try again Your E-MAIL (from April 2013) email@email.com.au Password  $\overline{\phantom{a}}$  Login Remember username Forgotten your username or password?

On this screen you can change your password.

# *Forgot password*

If you forget the password, or get it wrong, you can click **Forgotten your username or password?** A new, temporary password will be sent.

For security reasons it is a 2-step email process:

- 1. In the FIRST email, click on the link to accept password change
- 2. The SECOND email has your password (for example **3pWrd-** )
- **NOTE:** Avoid miss-typing by using **copy-paste**

After you login, reset your password (see Changing your Profile)

## *Help contacts*

For other help, send an email to the administrator (eremote@crana.org.au). Both the eRemote Trainer and the System Administrator will receive your email. If the matter is urgent, use the contacts provided with your enrolment.

## *Enrolment into courses*

To see your courses use the **My courses** link (left column).

For results, use the **Course Progress** link (top-right).

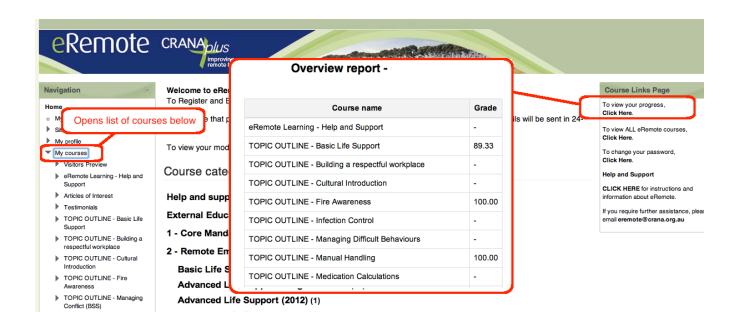

# *Topic Outline*

This is how a module page looks (**Topic Outline**).

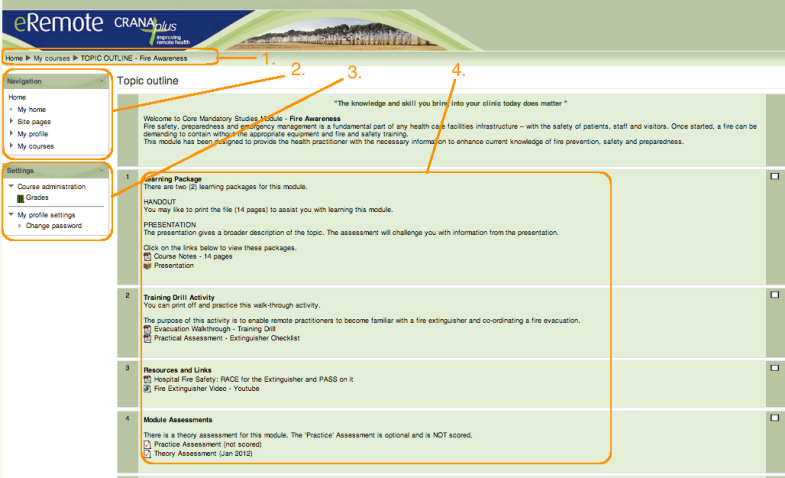

#### 1. The "Breadcrumb" (to go back)

- 2. The **Navigation** block
- 3. The **Settings**
- 4. The Learning Package

### **Learning Package Contents**

A Module will typically have:

- Outline
- Learning Package
- Resources and Links
- Module Assessment
- **Evaluation**
- Certificate

# *Learning package*

To **Open** a item: There may be one or more items in the learning package. When you click on the icon it will open a new window to display the information. This may be a document or web page.

To **Open** and **Exit** a Presentation:

To open a Presentation, click on the link.

To exit a presentation and proceed to the assessment, use one of the options shown below.

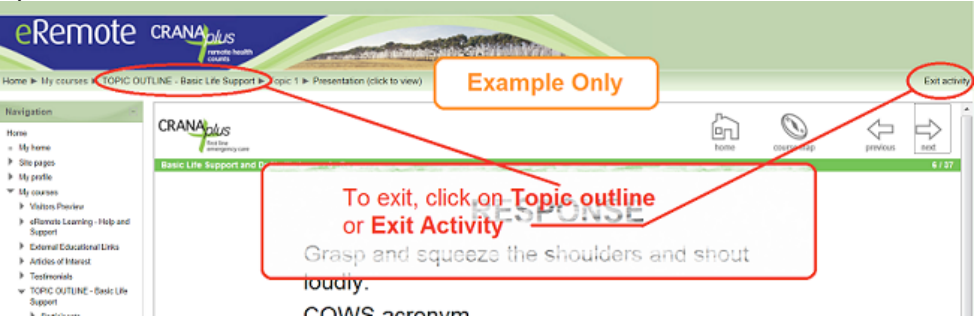

# *Assessments*

To **Open** an assessment: Click on the Assessment link to go to the assessment. You may receive a warning that you have only ONE or TWO attempt(s) at the assessment.

To **Exit** an **Option 1 – Save only**

assessment: To save your results you MUST click the **go to next step** button. You will see a Summary of attempt.

> To return to the assessment and change your answers with no penalty click on **Assessment** in the breadcrumb as shown here. DO NOT use the back button of your browser.

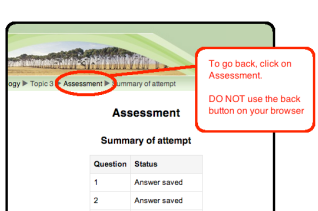

CLICK to go to Next Step

### **Option 2 - Submit all and finish**

Scroll down to the bottom and click the button.

Submit all and finish

# *Evaluation*

Your feedback is valuable. Please take the time to complete the online evaluation. You can request a response to your feedback, or contact the administrator directly by email (See Help topic above).